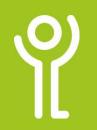

## **Pinning Files and Folders**

It is possible to 'pin' frequently used files to the top of your recently used files list. It then does not matter how many other files are opened. These files will always appear at the top of the list.

## How do I pin files/folders to my recently used list?

- 1. Click File, Open.
- 2. Click 'Workbooks' or 'Folder' to display a list of most recently used files/folders.
- 3. Position the cursor over the file/folder name.
- 4. Click the 'pin' at the right hand side of the file name.

| 03/08/2021 15:53                              |
|-----------------------------------------------|
| 27/07/2021 10:24                              |
| Pin this item to the list<br>27/07/2021 10:24 |
|                                               |

## Where can I find my pinned files/ folders?

Your pinned files and folders always appear at the top of your 'Recent' list when you click File, Open.

| Date modified          |
|------------------------|
| \$<br>02/08/2021 08:30 |
| \$<br>26/05/2021 20:56 |
| \$<br>10/06/2021 09:52 |
| \$<br>03/08/2021 15:44 |
| x<br>x                 |

## How do I unpin a file/folder?

- 1. Click File, Open.
- 2. Click 'Workbooks' or 'Folder' to display a list of most recently used files/folders.
- 3. Click the 'Pin' icon at the side of the filename to unpin it.

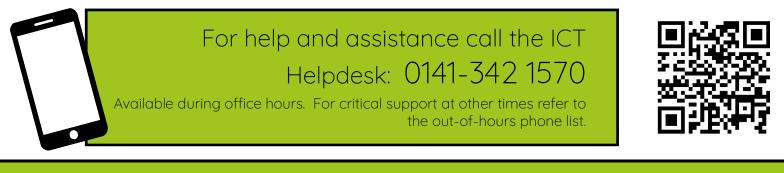

Part of the 'How do I...' series of helpsheets. For more, visit ictsupport.key.org.uk

Created by ICT@Key. Copyright © August 2021, all rights reserved. Key is a name used by Key Housing Association Ltd, a charity registered in Scotland, charity number SC006652.